# **Willkommen bei Schulmanager Online**

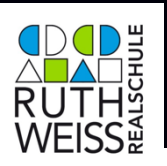

Sehr geehrte Eltern,

um den Schulalltag zu organisieren und die Kommunikation zwischen Lehrkräften, Eltern, Verwaltung und Schulleitung zu vereinfachen, setzt unsere Schule das Online-Portal Schulmanager Online ein.

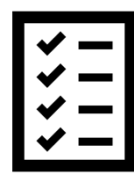

Das Portal bietet Ihnen folgende **Möglichkeiten** an unserer Schule:

### **Digitale Elternbriefe**

Sie erhalten alle Elternbriefe, die Ihr Kind betreffen über den Schulmanager Online. Den Erhalt der Informationen bestätigen Sie einfach per Klick auf einen Link am Ende der E-Mail.

### **Zahlungen per Überweisung**

Zahlungen für Klassenfahrten, Kopiergeld, Jahresbericht etc. werden jetzt von Ihnen auf das Schulkonto überwiesen. Über den Schulmanager erhalten Sie die Rechnungen hierfür. Daraus können Sie den Betrag, die Bankverbindung und den Verwendungszweck bequem in die Online-Banking-Maske Ihrer Bank kopieren. Eine Barzahlung der Rechnungen ist NICHT möglich.

### **Kalender**

Im Kalender finden Sie die schulischen Veranstaltungen, die Ihr Kind betreffen. Diese Termine können Sie in Ihren Kalender am Computer, Smartphone oder Tablet abonnieren.

### **Klassenarbeiten**

Rufen sie die Termine der angesagten Leistungsnachweise ab.

### **Anmeldung zum Elternsprechtag**

Reservieren Sie Ihre Termine für den Elternsprechtag. Dabei wählen Sie aus, mit welchen Lehrkräften Sie sprechen möchten und erhalten vom Schulmanager einen optimierten Zeitplan.

### **Krankmeldung**

Melden Sie Ihr Kind mit wenigen Klicks online krank, wodurch der Anruf in der Schule entfällt.

### **Antrag auf Beurlaubung**

Aus wichtigen Gründen können Sie eine Beurlaubung vom Unterricht beantragen.

### **Anmeldung für Wahlfächer**

Melden Sie Ihr Kind für Wahlfächer online an.

### **Stunden- und Vertretungsplan (sobald verfügbar)**

Rufen Sie jederzeit den tagesaktuellen Stunden- und Vertretungsplan ab.

Diesen Service können Sie auf Ihrem Computer, Tablet und Smartphone nutzen. Er ist für Sie als Eltern – abgesehen von eventuell anfallenden Internetverbindungskosten – komplett kostenlos.

**Anwendungshinweise - PC, Smartphone, Tablet**

• Computer (PC, Laptop)

Sie nutzen den Schulmanager Online über Ihren PC, dann besuchen Sie hierzu die Homepage [www.schulmanager-online.de](http://www.schulmanager-online.de/) und loggen sich ein. Hier stehen Ihnen nun alle Anwendungen zur Verfügung.

• Smartphone, Tablet

Möchten Sie den Schulmanager auch auf Ihrem **Smartphone und Tablet** nutzen, so müssen Sie sich vorab eine App herunterladen. Anschließend können Sie sich mit Ihren Anmeldedaten (E-Mail und Passwort) anmelden.

Android Download-Link der App → <https://play.google.com/store/apps/details?id=online.schulmanager.app&hl=de&gl=US> iOS/Apple Download-Link der App → <https://apps.apple.com/de/app/schulmanager-online/id1451616735>

### So ist Schulmanager Online aufgebaut

- 1 Über das Hauptmenü "Module" haben Sie Zugriff auf alle Funktionen des Schulmanagers.
- 2 Die Kacheln zeigen aktuelle Informationen. Mit ihnen gelangen Sie schnell zu den wichtigsten Funktionen.
- 3 Rechts oben finden Sie Benachrichtigungen und können Ihr Benutzerkonto verwalten.

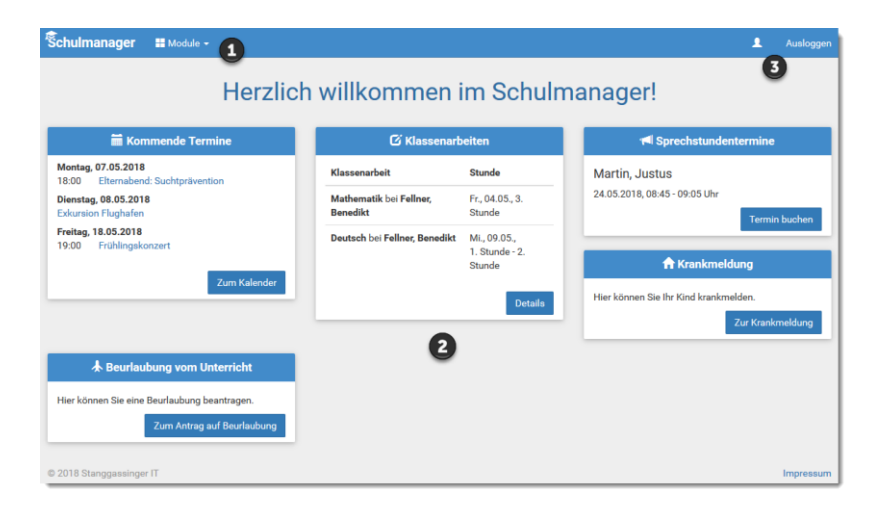

## Elternbriefe lesen

Neue Elternbriefe erhalten Sie per E-Mail. Bitte klicken Sie auf den Link am Ende der E-Mail, um zu bestätigen, dass Sie die Informationen erhalten haben.

Auch nach dem Login im Schulmanager sehen Sie auf der Startseite neue Elternbriefe.

Bereits gelesene Elternbriefe können Sie jederzeit über den Menüpunkt "Elternbriefe" aufrufen und Anhänge, wie etwa schriftliche Teilnahme-Genehmigungen, erneut herunterladen.

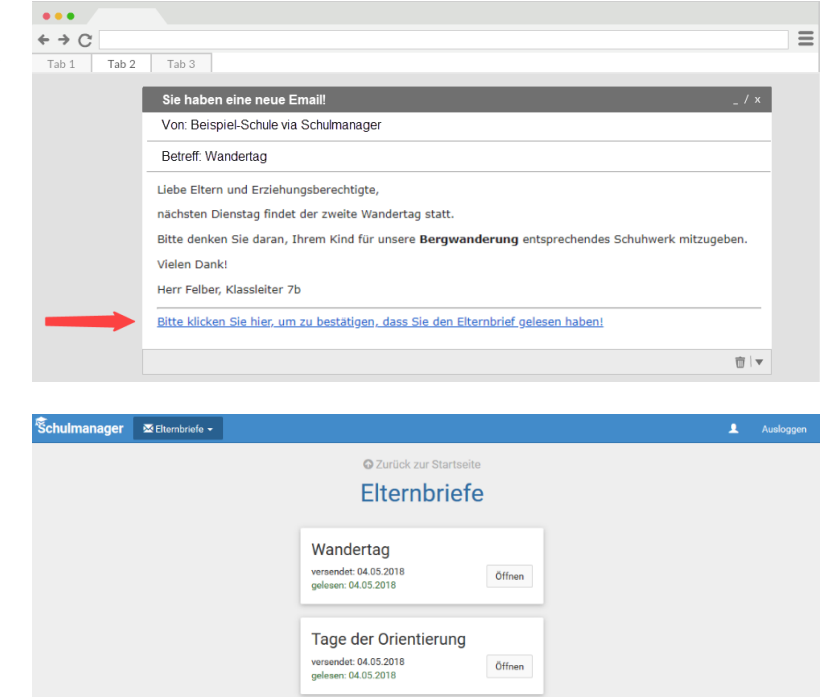

# Termine für Klassenarbeiten einsehen

Auf der Startseite finden Sie eine Kachel mit den anstehenden Klassenarbeiten Ihres Kindes.

Im Menüpunkt "Klassenarbeiten" können Sie in eine Wochenansicht wechseln. Dort sehen Sie Details zur Klassenarbeit und können den Plan als PDF-Datei speichern.

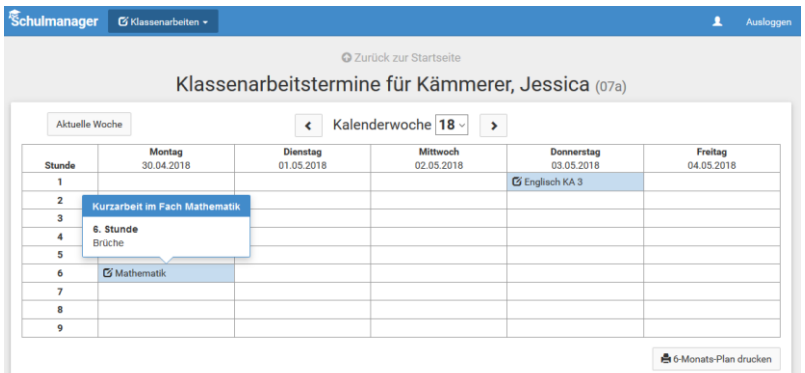

# Ihr Kind krankmelden

Über den Menüpunkt "Krankmeldung" können Sie Ihr Kind krankmelden.

- 1 Im ersten Abschnitt können Sie Ihr Kind krankmelden. Geben Sie dabei den voraussichtlichen Zeitraum an und reichen die Krankmeldung mit dem Klick auf den Button ein. **Sie müssen Ihrem Kind keine schriftliche Entschuldigung mitgeben.**
- 2 Sobald Sie erstmalig eine Krankmeldung abgegeben haben, sehen Sie im zweiten Abschnitt eine Liste der vergangenen Krankmeldungen.
- 3 Wir bitten Sie Ihr Kind **ausschließlich über den Schulmanager Online bis spätestens 8:00 Uhr** krankzumelden. Nur im Falle einer Coronainfektion müssen Sie sich telefonisch im Sekretariat melden.

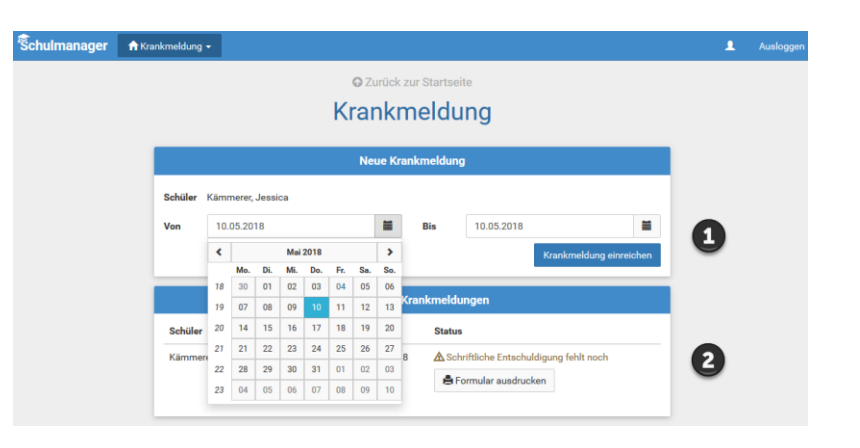

### Eine Beurlaubung beantragen

Über den Menüpunkt "Beurlaubung" können Sie Beurlaubungen für Ihr Kind beantragen.

Im ersten Abschnitt können Sie einen Antrag auf Beurlaubung einreichen. Geben Sie dazu den Zeitraum sowie eine Begründung ein und klicken Sie anschließend auf "Antrag einreichen". **Ein schriftlicher Antrag in Papierform ist NICHT notwendig**.

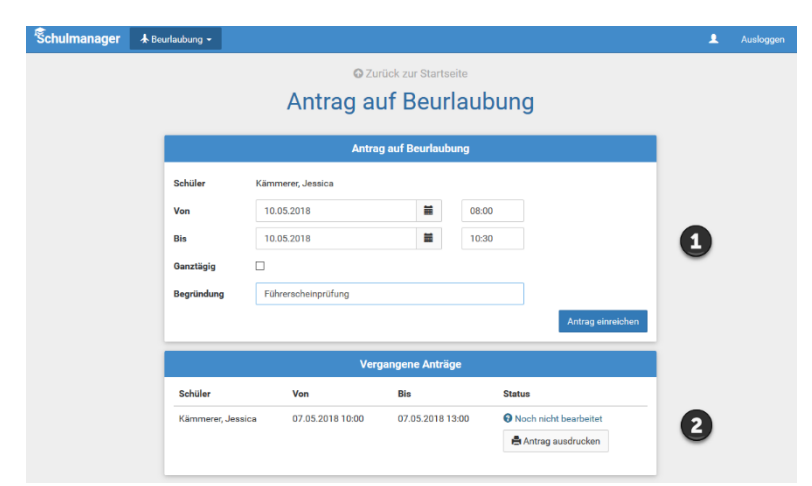

Sobald Sie erstmalig eine Beurlaubung beantragt haben, können Sie den Status (z. B. genehmigt oder nicht) Ihres Antrags einsehen. Verantwortliche Ansprechpartnerin für die Beurlaubung an unserer Schule ist Frau Simon.

### **WICHTIG**:

- Beurlaubungen müssen mindestens 3 Tage vorab beantragt werden.
- Prüfen Sie vorab, ob Ihr Kind im Beurlaubungszeitraum einen angekündigten Leistungsnachweis (Schulaufgabe, Kurzarbeit, Test → siehe Modul "Klassenarbeiten") schreibt → Ist dies der Fall, kann die Beurlaubung nun in sehr dringenden Ausnahmefällen genehmigt werden. Die Fachlehrkraft, bei der der Leistungsnachweis geschrieben wird, muss VOR dem Beurlaubungsantrag informiert werden und der voraussichtlichen Beurlaubung ebenfalls zustimmen.
- **Beispiele** für Beurlaubungen: **Arzttermine** (die NICHT am Nachmittag stattfinden können), **religiöse Feiertage** (für die laut Kultusministerium eine Beurlaubung möglich ist)

### Den Kalender abonnieren

Sie können den Kalender des Schulmanagers in Ihrem Smartphone, Tablet oder einem Kalender-Programm wie Microsoft Outlook ™ kostenlos abonnieren.

So sehen Sie automatisch jederzeit die aktuellen Termine Ihres Kindes in Ihrem gewohnten Kalender.

Die Abo-Adresse und weitere Informationen finden Sie im Menüpunkt "Kalender" links über den Button "Kalender abonnieren". Unterstützung mit Ihrer individuellen Kalender-App finden Sie im jeweiligen Hilfebereich Ihrer App oder Ihres Betriebssystems.

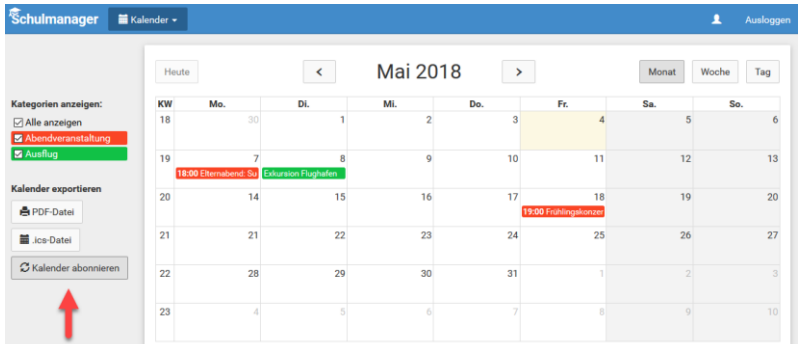

## Den Stunden- und Vertretungsplan ansehen

Im Menüpunkt "Stundenplan" finden Sie den Stundenplan Ihres Kindes.

Dieser Plan enthält auch die aktuellen Vertretungen.

**Bitte beachten**: Der Stundenplan und der Vertretungsplan sind noch NICHT verfügbar. Sobald dies der Fall ist, werden diese automatisch im Schulmanager Online angezeigt.

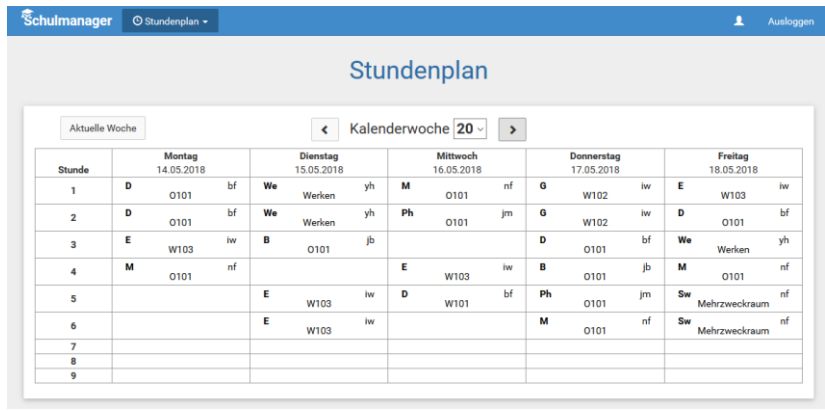

### Zahlungen

An unserer Schule wird das Geld für bestimmte Anschaffungen (z. B. Arbeitshefte), Veranstaltungen (z. B. Autorenlesungen, Theater) und Klassenfahrten über den Schulmanager eingesammelt.

- Sie erhalten für jede notwendige Zahlung eine **Rechnung** (Modul "Zahlungen" → die Zahlung dieser Rechnung ist **ausschließlich per Überweisung** möglich!
- Der Schulmanager ist mit unserem Schulkonto verknüpft und ordnet Ihre Zahlung automatisch nach Eingang auf unserem Konto Ihrem Kind zu.
- **WICHTIG:**
	- → Verwenden Sie ausschließlich den auf der Rechnung angegebenen **Verwendungszweck** (ansonsten ist keine Zuordnung Ihrer Zahlung möglich)
	- → Haben Sie mehrere Rechnungen erhalten, fassen Sie diese **NICHT** zusammen Die Rechnungen müssen einzeln beglichen werden
	- → Zahlen Sie innerhalb der angegebenen **Zahlungsfrist** → die Schule ist auf die pünktliche Zahlung der Eltern angewiesen

### **Ansprechpartnerinnen für den Schulmanager an der RWR**

Frau Felbinger [\(felbinger@ruth-weiss-realschule.de\)](mailto:felbinger@ruth-weiss-realschule.de) Frau Heinrich [\(heinrich@ruth-weiss-realschule.de\)](mailto:heinrich@ruth-weiss-realschule.de)